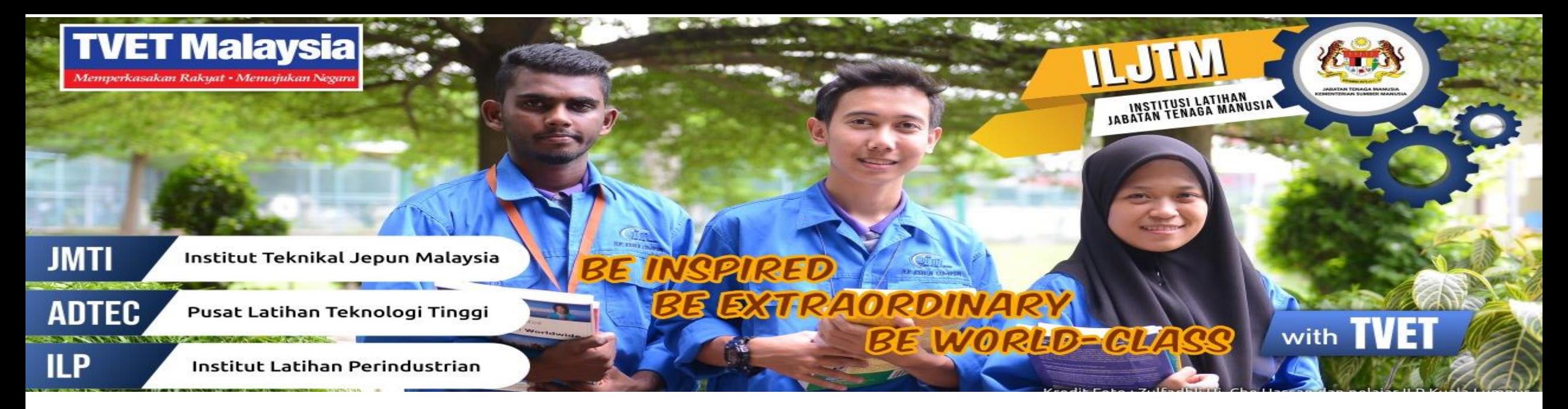

# **PANDUAN PELAJAR MENGAKSES PORTAL PEMBELAJARAN DALAM TALIAN**

Klik :<http://ilp.voffice.my/portal>

*Be Inspired, Be Extraordinary, Be World Class with TVET*

#### Welcome To ILP Virtual Class

Please select your institution by clicking the icon below:

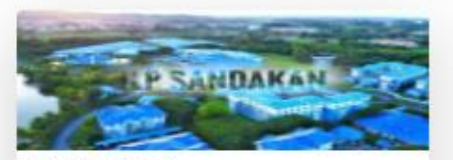

ILP PERAI (C01) http://vr2.smartlab.com/virtualroom

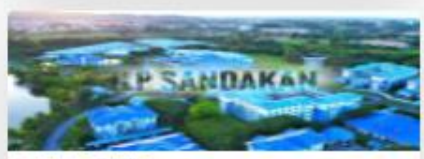

ILPIPOH(C06) http://vrl smartlab.com/virtualroom

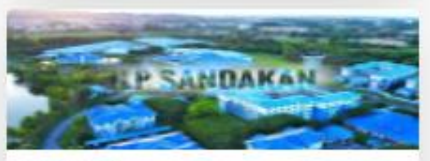

JMTI (C11) http://vr2.smartlab.com/virtualroom

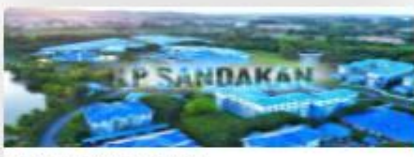

ILP TANGKAK (C16) http://vr2.smartlab.com/virtualroom

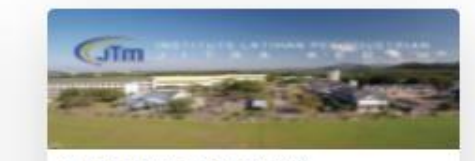

ILP KUALA LUMPUR (C02) http://vrl.smartiab.com/virtualroom

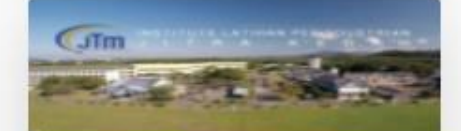

ILP KUANTAN (C07) http://vr1.smartlab.com/virtualroom

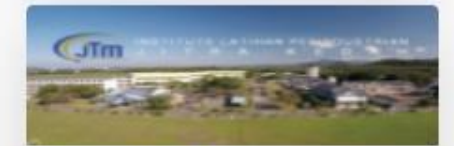

ADTEC SHAH ALAM (C12) http://vr.smartlab.com/virtualroom

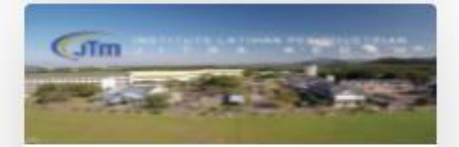

ILP PEDAS (C17) http://vr2.smartlab.com/virtualroom

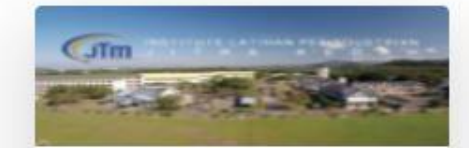

ILP PASIR GUDANG (C03) http://vr2.smartlab.com/virtualroom

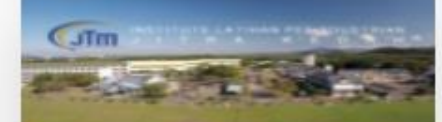

ILP BUKIT KATIL (C08) http://vr.smartlab.com/virtualroom

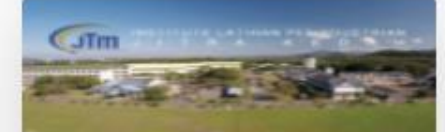

ADTEC BATU PAHAT (C13) http://vr smartlab.com/virtualroom

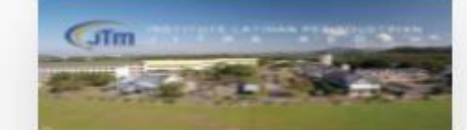

ILP KANGAR (C18) http://vrl smartlab.com/virtualroom

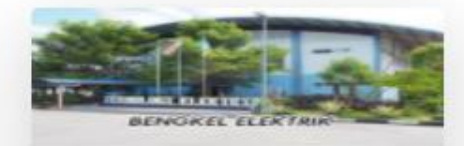

pelajar telah mendaftar

ILP KUALA TERENGGANU (C04) http://vrl.smartlab.com/virtualroom

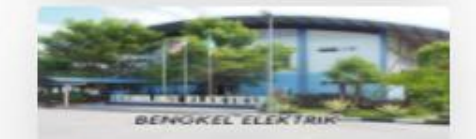

ILP JITRA (C09) http://vrl smartiab.com/virtualroom

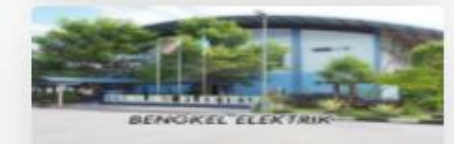

ADTEC KULIM (C14) http://vr smartlab.com/virtualroom

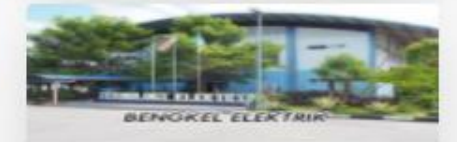

ILP KOTA SAMARAHAN (C19) http://vrl.smartlab.com/virtualroom

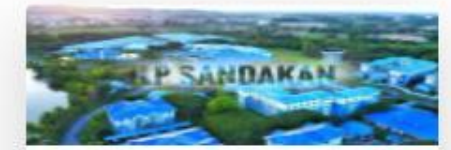

ILP LABUAN (C05) http://w/2.smartlab.com/virtualroom.

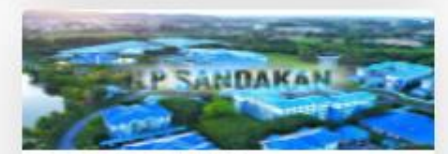

ILP KOTA BHARU (C10) http://vrl.smartlab.com/virtualroom.

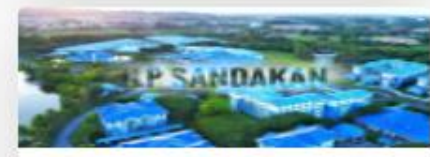

ADTEC MELAKA (C15) http://vr.smartlab.com/vistualroom

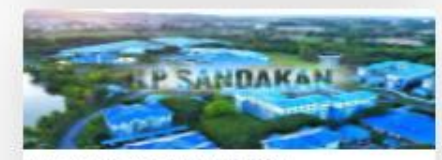

へ 口 (v) ENG

8:16 AM

25/9/2020

ILP KOTA KINABALU (C20) http://w1.smartlab.com/virtualroom.

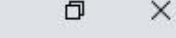

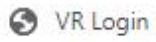

 $\rightarrow$ 

 $\mathcal{C}$ 

 $\times$  $+$ 

Enter the virtual classroom URL 1

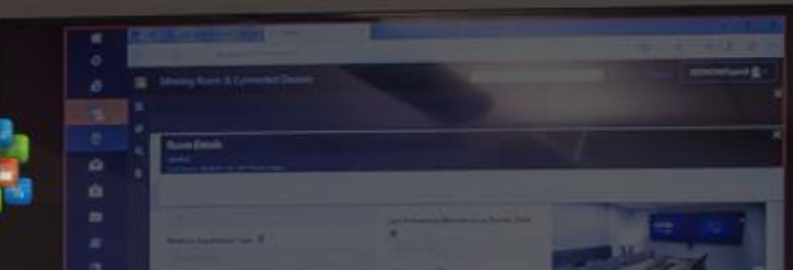

Enter username : <Nombor Kad Pengenalan>

A Not s

Enter password :  $\frac{1}{2}$  lms@12  $\frac{3}{2}$ 

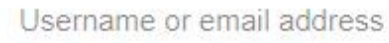

980101075197

Password

......

2

Forgot Password **△** Click Here

Click the Sign In button  $\begin{pmatrix} 4 \end{pmatrix}$ 

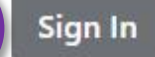

#### **Welcome to Smartlab Virtual Room**

Smartlab Virtual Room captures the essence of online experience featuring video integration, communication and resource sharing for virtually anything! (Virtual meeting, virtual conference, online learning and etc.).

September 24 2020

9:11:43 PM

☆

### **Welcome to ANJUNG ILP MUADZAM SHAH Hall**

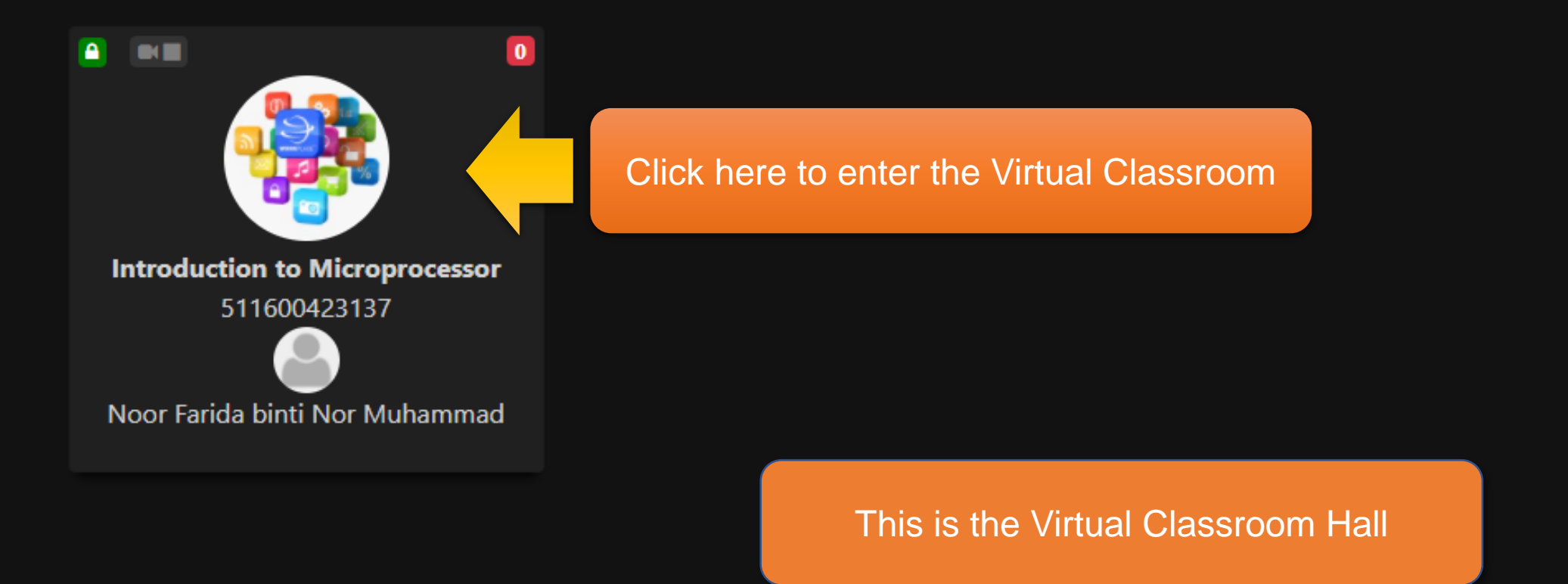

De Log Out **\*\*** Setting

乜

### Welcome to ANJUNG ILP MUADZAM SHAH Hall

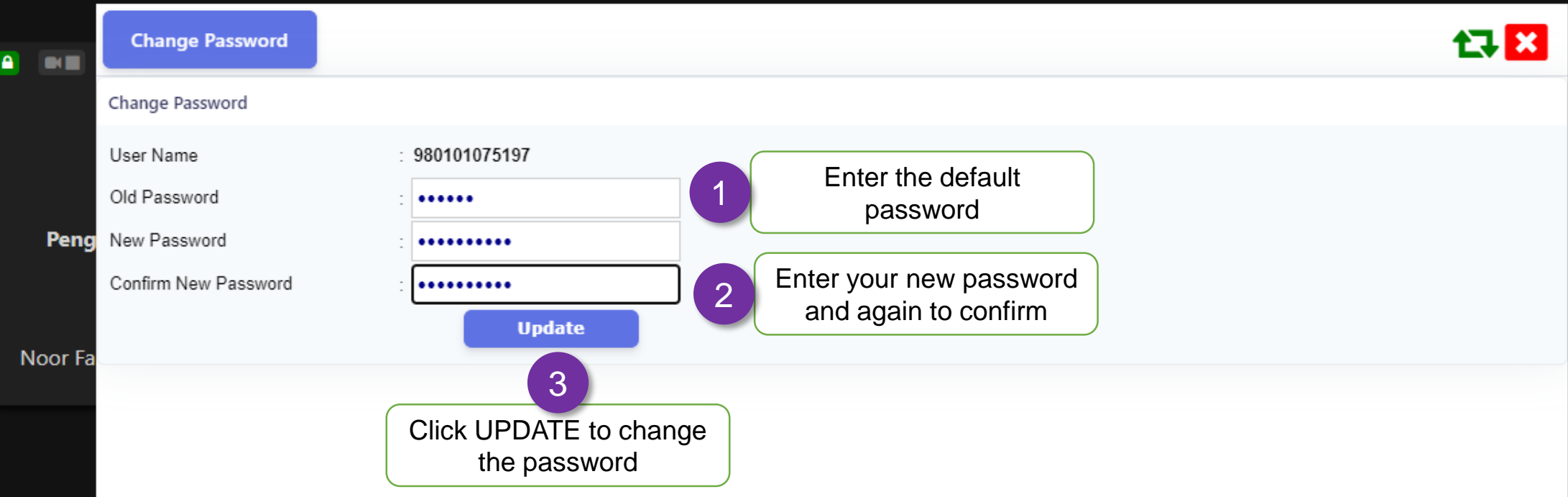

Click here to change the default password

**C** Setting

 $\begin{tabular}{|c|c|} \hline \quad \quad & \quad \quad & \quad \quad & \quad \quad & \quad \quad & \quad \quad \\ \hline \quad \quad & \quad \quad & \quad \quad & \quad \quad & \quad \quad & \quad \quad \\ \hline \quad \quad & \quad \quad & \quad \quad & \quad \quad & \quad \quad \\ \hline \end{tabular}$ 

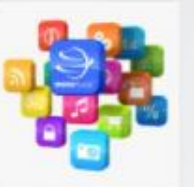

Slid

Info Bar

Click here to join Zoom video session 1

#### $\bullet$ Ø More..

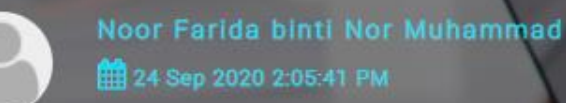

Pay attention to new 5 announcements!

#### **Zoom Session**

Sila klik di Info Bar dan pilih Join Video. Sekiranya butang show Video is off, click refresh icon tu sampai nampak Join Video

Click here to access applications

# Welcome to Pengenalan Mikroprosesor!

Your host is Nod Click here to chat with Muharrimaa

This is the Virtual Classroom environment oom captures the essence of online

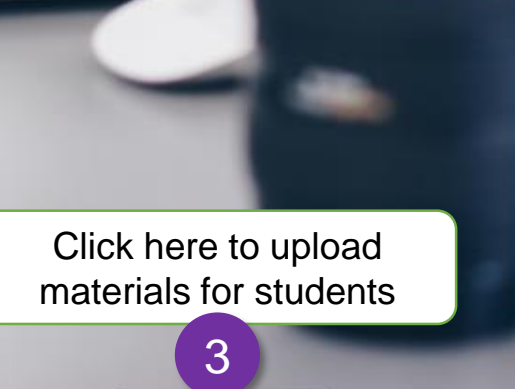

**Resource Bar** 

experience featuring video integration, communication and resource sharing for virtually anything! (Virtual meeting, virtual conference, online learning and etc.).

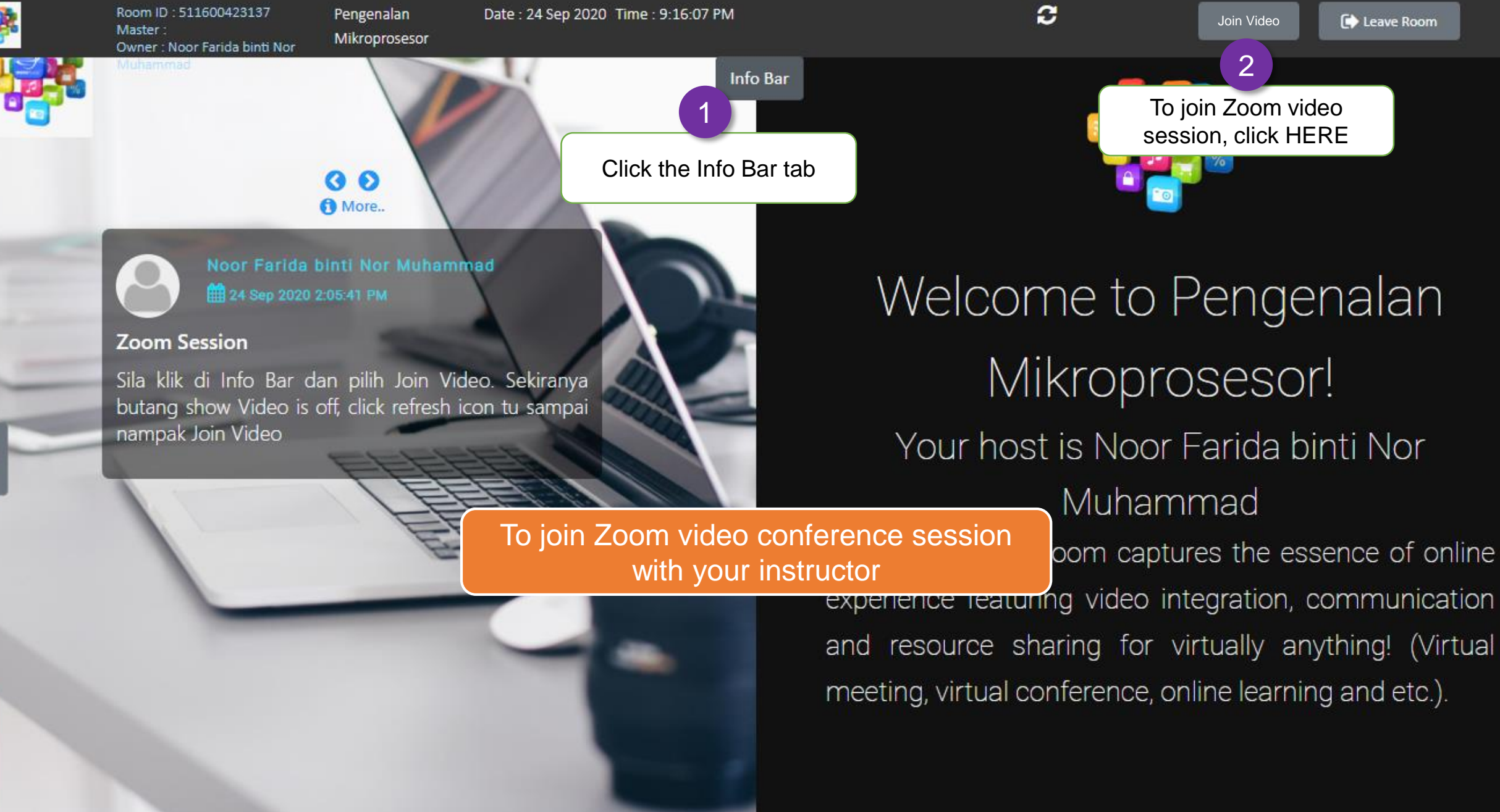

Chat Bar

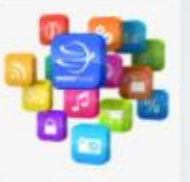

#### $\bullet$ G More..

Noor Farida binti Nor Muhammad 24 Sep 2020 2:05:41 PM

#### **Zoom Session**

Sila klik di Info Bar dan pilih Join Video. Sekiranya butang show Video is off, click refresh icon tu sampai nampak Join Video

# Welcome to Mikropr

Hi Noor Farida binti

**O** News

**월 1** 

**Q** Chat

Your host is No  $\frac{5}{8}$ Muh

To chat with your fellow students  $\frac{1}{2}$  ual Room  $\frac{1}{4}$ 

Info Bar

experience featuring video i and resource sharing for meeting, virtual conference, a

Type your text here and 2

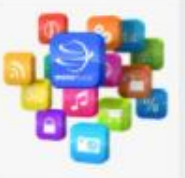

Slides

#### $\bullet$ ⊙ More..

Noor Farida binti Nor Muhammad 24 Sep 2020 2:05:41 PM

#### **Zoom Session**

Sila klik di Info Bar dan pilih Join Video. Sekiranya butang show Video is off, click refresh icon tu sampai nampak Join Video

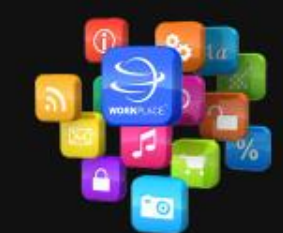

## Welcome to Pengenalan Mikroprosesor! Your host is Noor Farida binti Nor Muhammad

To download resource materials

Info Bar

ual Room captures the essence of online experience reaturing video integration, communication and resource sharing for virtually anything! (Virtual meeting, virtual conference, online learning and etc.).

Click to download the file  $\bigcirc$ 

**UPLOAD** 

No file chosen

Choose File No file chosen

P CPMS.pptx P Digital Di.pptx P Process Fl.pptx Senarai us.xlsx

1

**Resource Bar** 

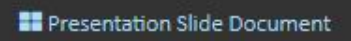

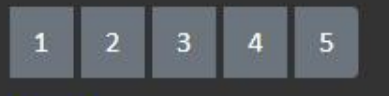

Muhammad

备

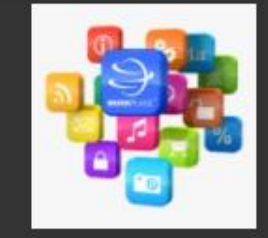

**Application Slide** 

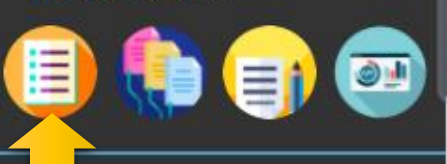

To view course info

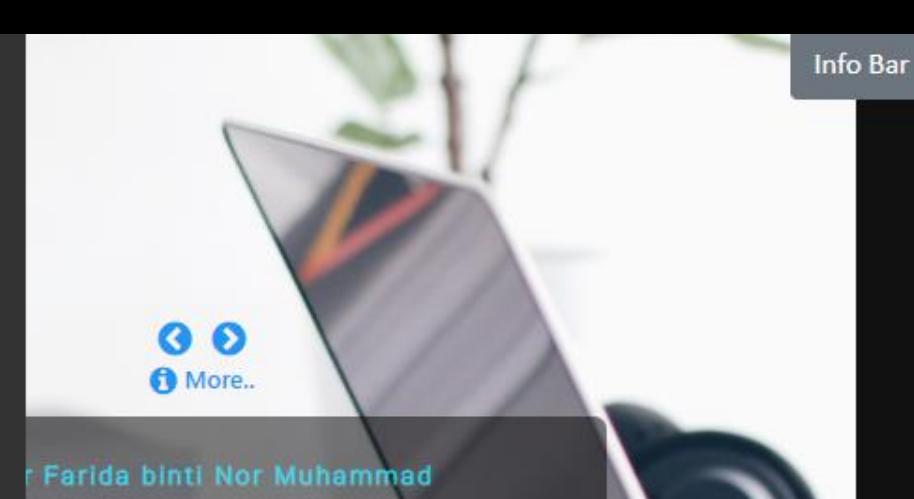

o Bar dan pilih Join Video. Sekiranya lideo is off, click refresh icon tu sampai

Click the SLIDES tab

1

Slides

Sep 2020 2:05:41 PM

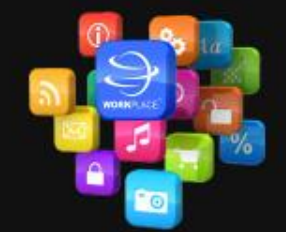

## Welcome to Pengenalan Mikroprosesor! Your host is Noor Farida binti Nor Muhammad

To access your LMS application

**Resource Bar** 

ual Room captures the essence of online experience reaturing video integration, communication and resource sharing for virtually anything! (Virtual meeting, virtual conference, online learning and etc.).

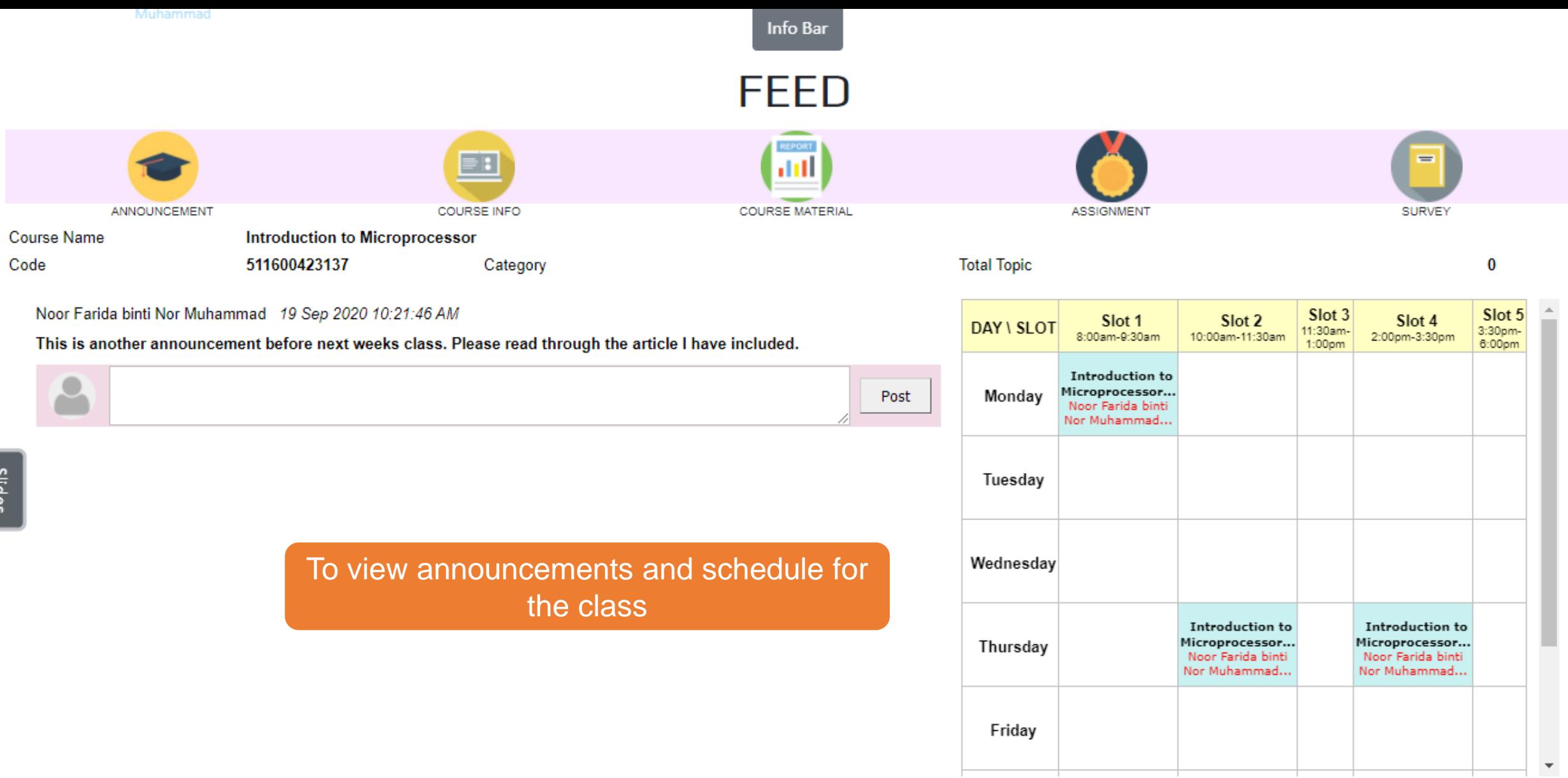

*Enjoy your class,* 

*Be Inspired,* 

*Be Extraordinary,* 

## *Be World Class,*

*With TVET*

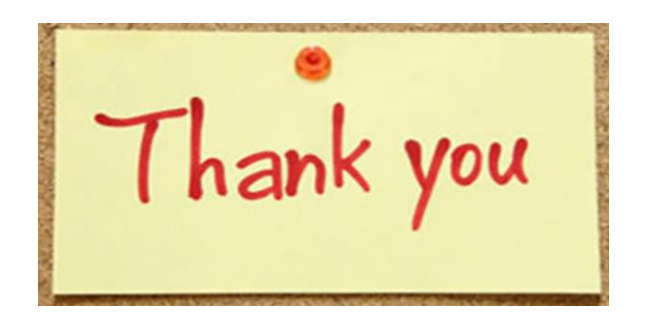

*Be Inspired, Be Extraordinary, Be World Class with TVET*